# **EQS Group**

**Integrity Line** 

# Guide for reporting

### Contents

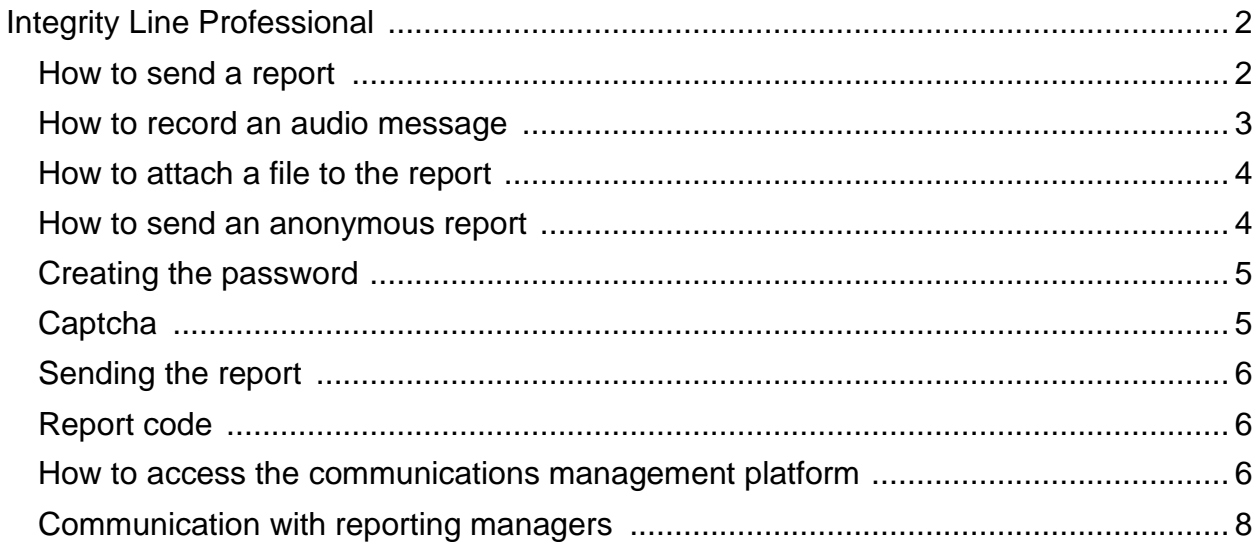

## <span id="page-1-0"></span>Integrity Line Professional

Integrity line is a web application that allows whistleblowers to submit reports and follow up on reports already submitted by logging in to the platform with a reporting code and password.

#### <span id="page-1-1"></span>How to send a report

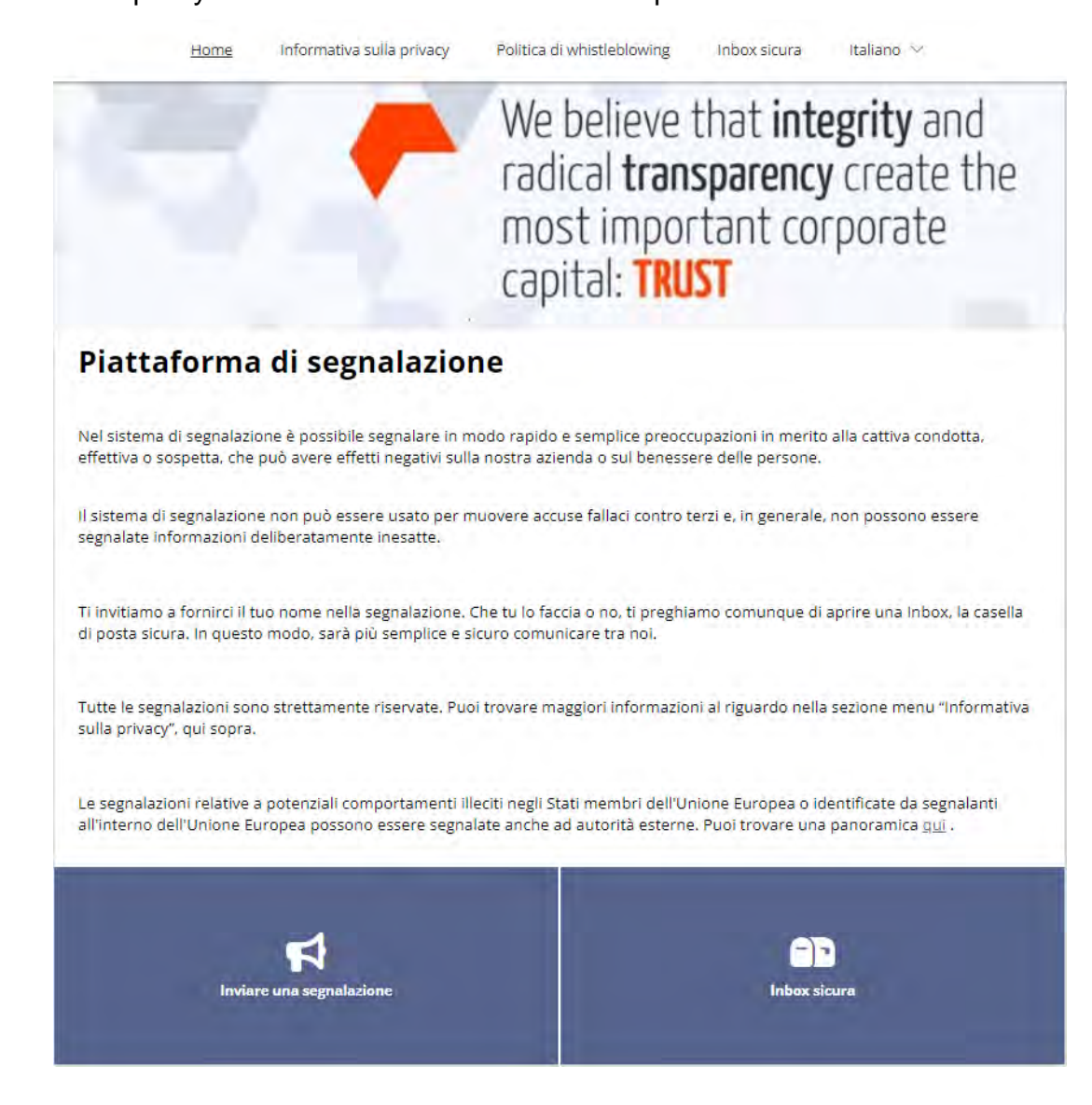

#### To send a report you need to click on the "Send a report" button

Now it will be possible to send the report by answering the questions in the questionnaire.

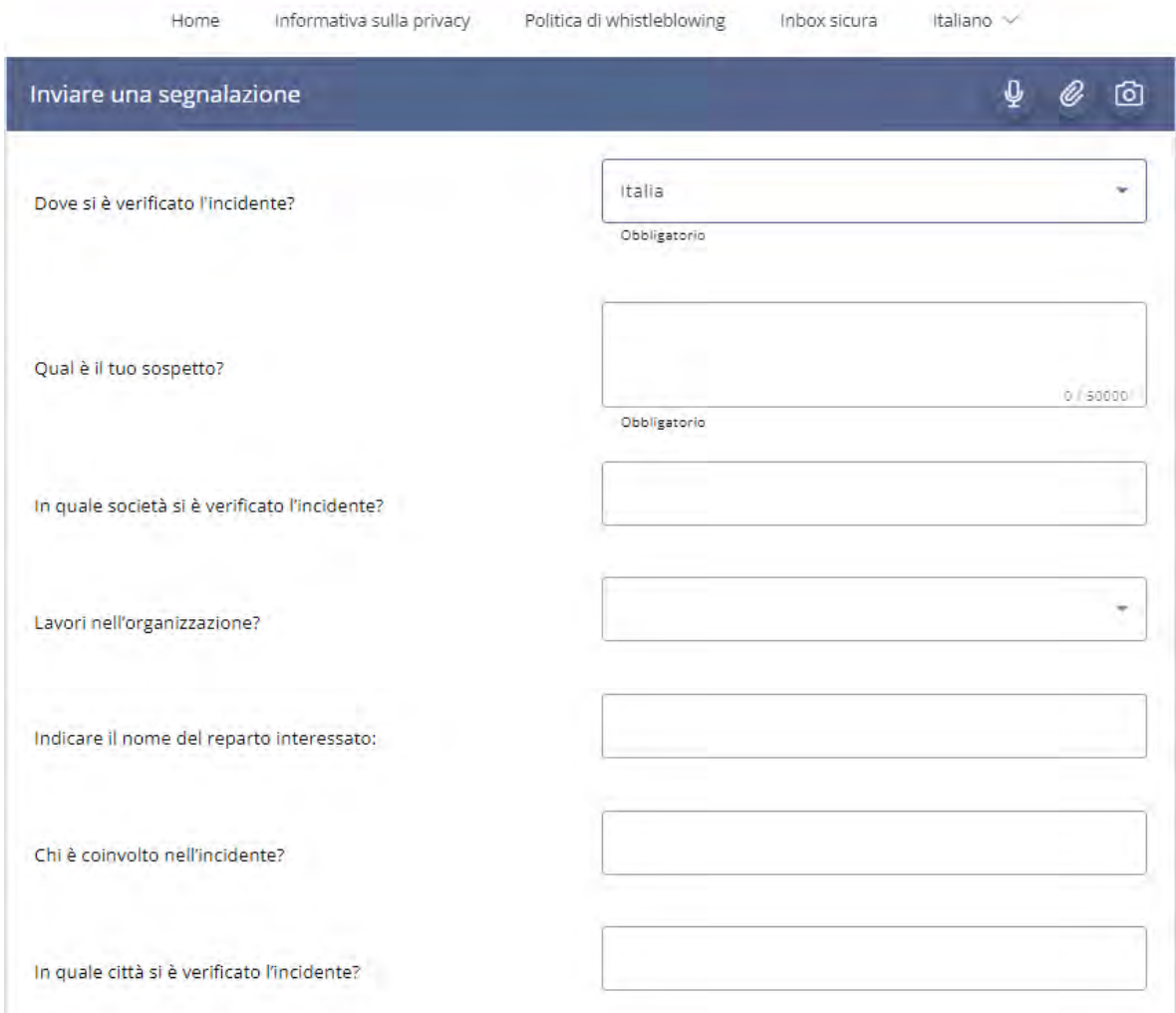

<span id="page-2-0"></span>How to record an audio message

By clicking on this icon,  $\begin{array}{|c|c|c|}\hline \varphi& \hline \end{array}$  it will be possible to record an audio message, the audio will be disguised by changing the vocal timbre.

#### <span id="page-3-0"></span>How to attach a file to the report

By clicking on this icon,  $\bigotimes$  it will be possible to attach a file to the report.

#### <span id="page-3-1"></span>How to send an anonymous report

Informazioni di contatto

The person making the report can decide whether to send an anonymous report or leave their data. To send an anonymous report, simply tick the "I wish to remain anonymous" box and the fields for requesting data will automatically disappear.

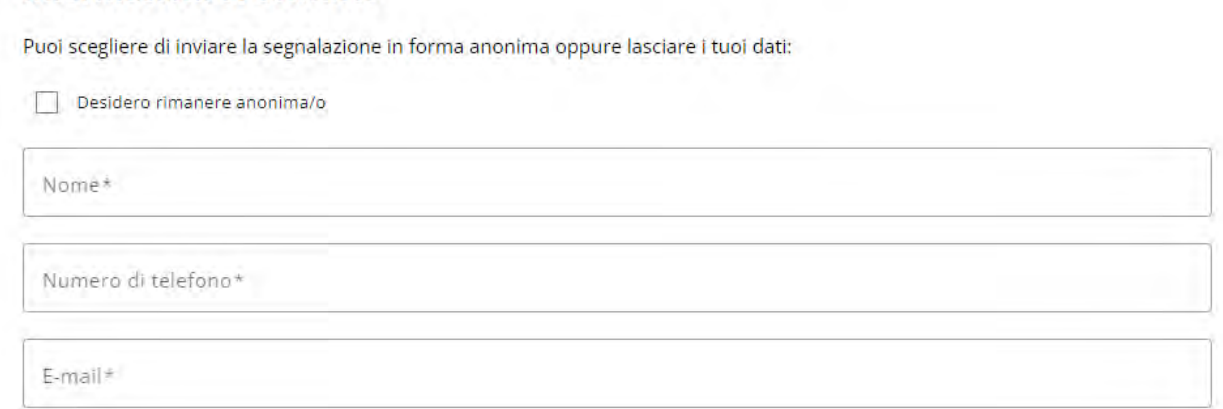

#### <span id="page-4-0"></span>Password creation

The reporter, after making a report, will have to access the platform using a reporting code that will be issued at the end of the process of sending the report and a password invented by the reporter.

#### **Inbox sicura**

Dopo aver inviato la segnalazione, ti verrà assegnato un numero della segnalazione generato in modo casuale. Si prega di annotarlo insieme alla password. Devi usarli entrambi per accedere alla tua Inbox sicura.

Usa la tua Inbox sicura se desideri inviare ulteriori informazioni o visualizzare le nostre informazioni relative alla segnalazione. Se lo desideri, tutte le comunicazioni con noi rimangono anonime.

Puoi trovare i feeedback alla segnalazione nella Inbox. Se hai fornito il tuo indirizzo email, riceverai una notifica automatica quando ti invieremo un messaggio. Se hai scelto la segnalazione anonima, accedi regolarmente per vedere se hai ricevuto messaggi.

#### Inserisci la tua password

Password

Inserisci nuovamente la password

For security reasons, the password invented by the reporter must be entered twice .

Importantly, the reporter must write down the password because it will not be possible to generate a new password in case of loss.

#### <span id="page-4-1"></span>**Captcha**

To confirm that they are not a bot the reporter will have to solve a captcha.

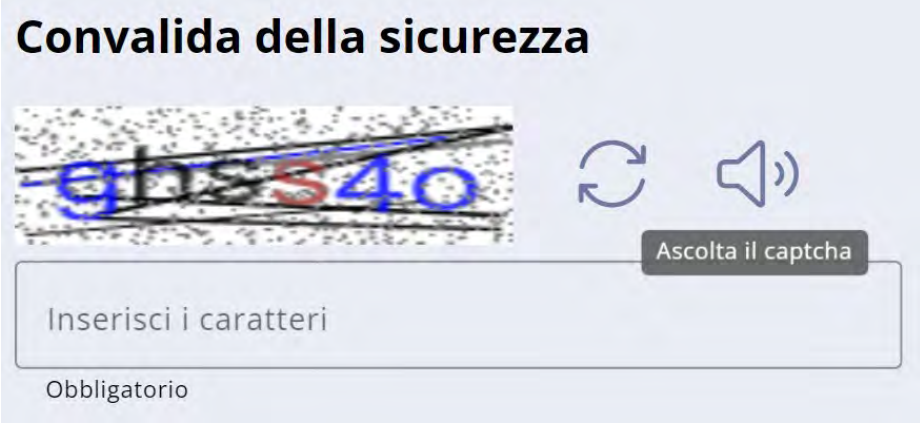

### <span id="page-5-0"></span>Sending the report

In order to send the report, the reporter must tick the box where he declares to have read the privacy information and then click on "Next"

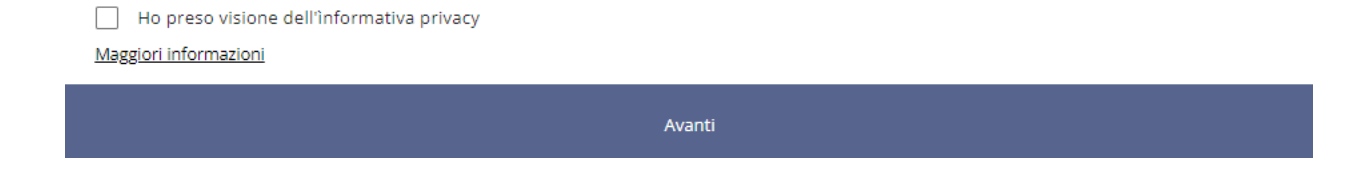

#### <span id="page-5-1"></span>Report code

The reporting party must take note of the reporting code in order to access the platform and follow its management.

Importantly, the person reporting the report must write down the reporting code because it will not be possible to generate a new code in the event of loss.

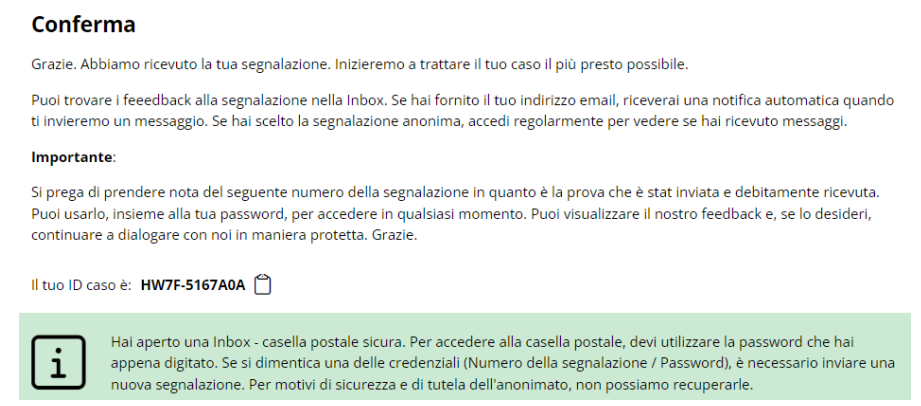

#### <span id="page-5-2"></span>How to access the communications management platform

To access the platform to manage communications with the reporting managers, click on the "Secure Inbox" button

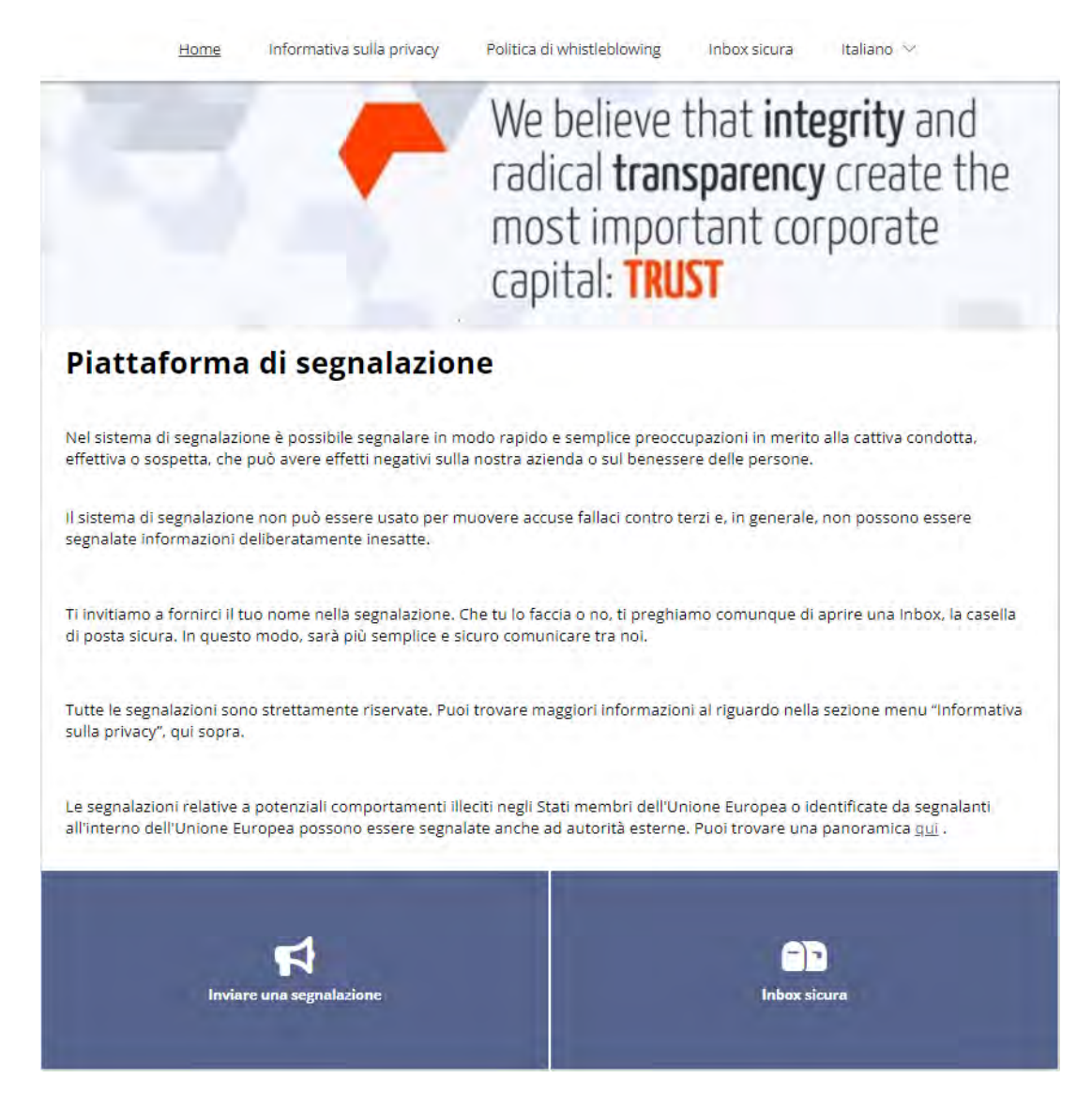

The next step will be to enter the reporting code and password.

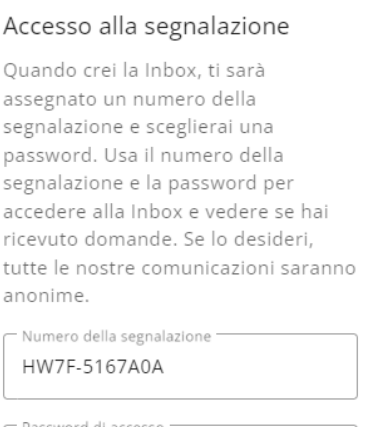

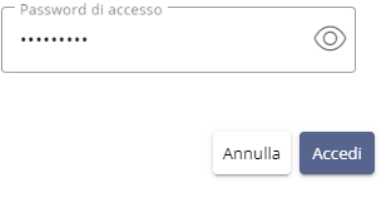

# <span id="page-7-0"></span>Communication with reporting managers

The reporting party will now be able to see the messages (if any) that have been sent by the managers and answer any questions.

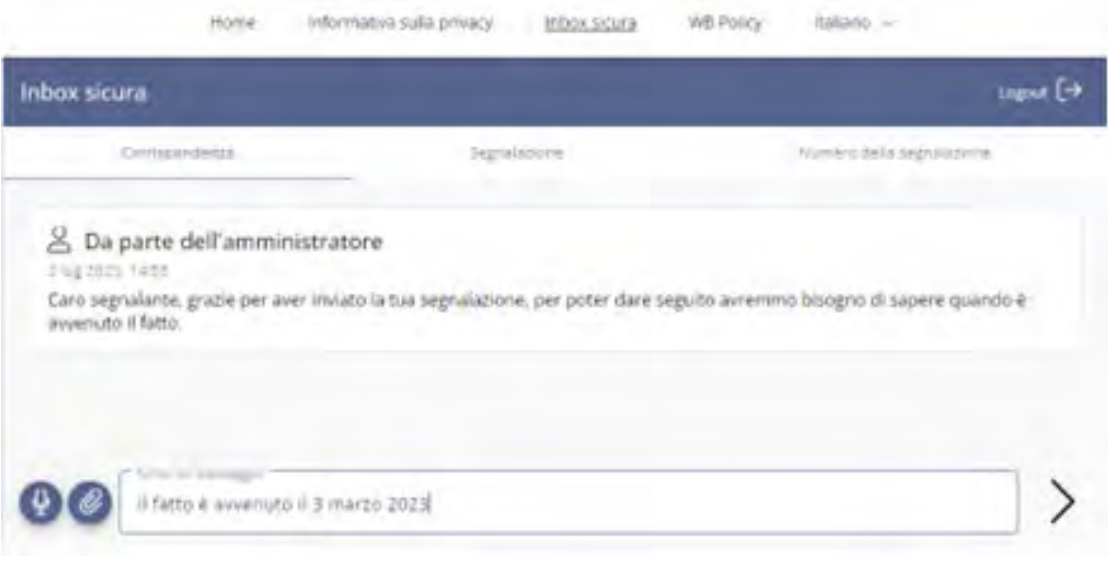